## 「クラスルーム スマートフォンでの入り方」

①スマートフォンに「Google Classroom」アプリをダウンロードする。 ※児童のアカウントでログインすること。

(タブレット配布時に一緒に配布された黄色い紙に記載。) ※紛失した場合は担任等にお声掛けください。

②右下の+ボタンをタップ。(出てこない場合は左上の3本線をタップしクラスをタップするとでてきます。) ※このまえに、「児童・教師」を選択等でてきた場合は「児童」を選択する。

④動画では、「クラスコードを入力」の説明がありますが、 入力の必要はありません。

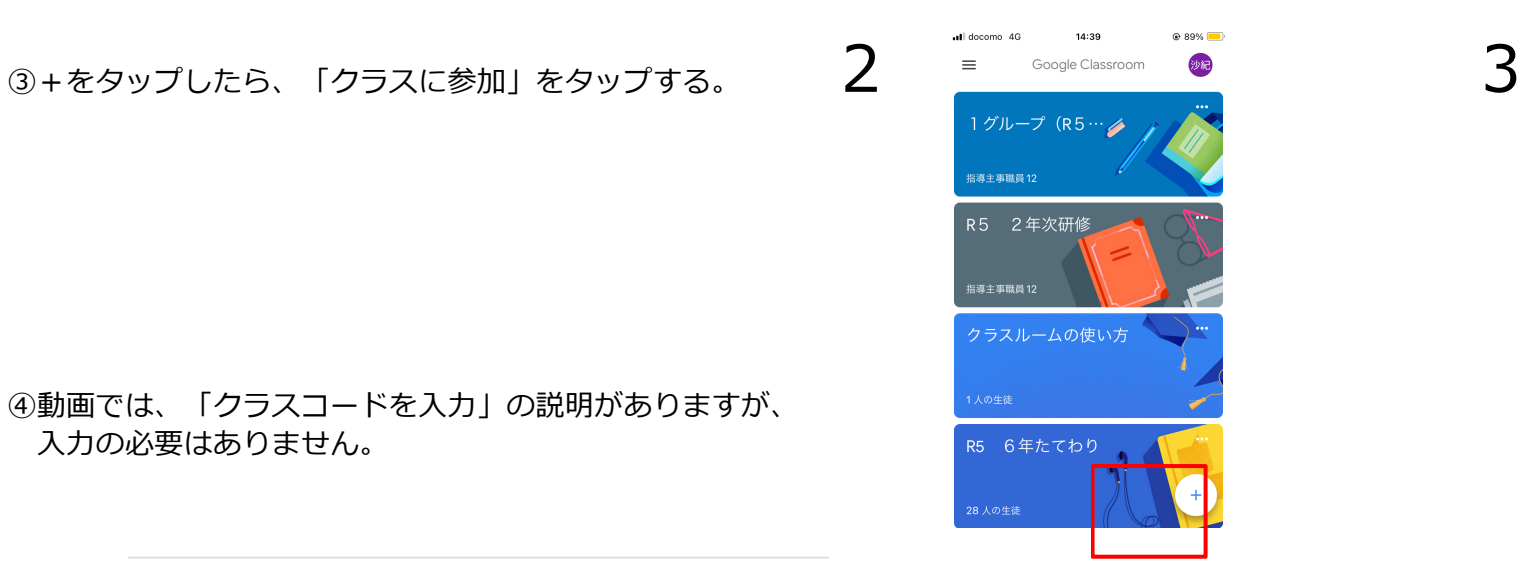

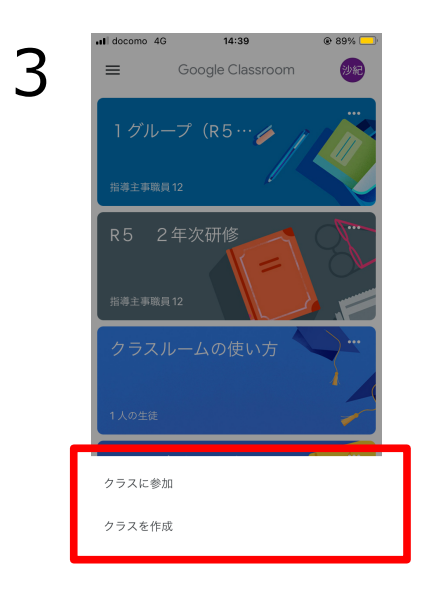

教師にクラスコードを聞いてこちらに入力してください。 ┏ クラスコード

動画で見たい方はこちら

4

<https://www.youtube.com/watch?v=Bu9wfh5O3gU>

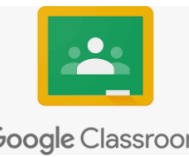

Google Classroom